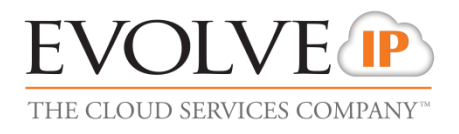

# **Enhanced Reporting**

# **QUICK REFERENCE GUIDE**

989 Old Eagle School Road | Wayne, PA 19087 | 610.964.8000 | [support@evolveip.net](mailto:support@evolveip.net) | [www.evolveip.net](http://www.evolveip.net/)

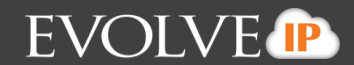

### **Overview**

ENHANCED reporting allows Call Center Supervisors access to run Call Center Queue or Agent Statistics and Detail. The reports can be scheduled for automatic email delivery or can be generated as needed for historical and real-time data.

This Quick Reference Guide will walk you through scheduling reports, historical ad-hoc reports, and real-time ad-hoc reports. *\*\*For a full description of each report and data, please refer to the full ENHANCED Reporting User Guide.\*\**

#### **Report Types:**

- 1. All reports can be generated as historical and/or scheduled.
- 2. The following reports can be generated for real-time.
	- Abandoned Call Report
	- Agent Activity Report
	- Agent Call Report
	- Agent Duration Report
	- Call Center Incoming Calls Report
	- Call Center Presented Calls Report
	- Call Center Report

#### **Report Scope:**

- 1. For a queue/call center report, the scope options are: All Call Centers, Call Center, and DNIS.
	- a. When selecting Call Center or DNIS, you must check off the specific call centers or DNISs you'd like to report on.
- 2. For an agent report, the scope options are: All Agents or Agent.
	- a. When selecting Agent, you must check off the specific agent(s) that you'd like to report on.

#### **Report Threshold/Performance Parameters:**

- 1. Certain reports require a threshold in order to generate data.
- 2. The following reports require threshold or performance parameter information in order to run.
	- Abandoned Call Report
	- Agent Activity Report
	- Call Center Presented Calls Report
	- Call Center Report
	- **•** Service Level Report

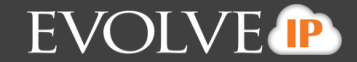

#### **Getting Started:**

1. Click on Reporting in the top right of your Supervisor Web Client

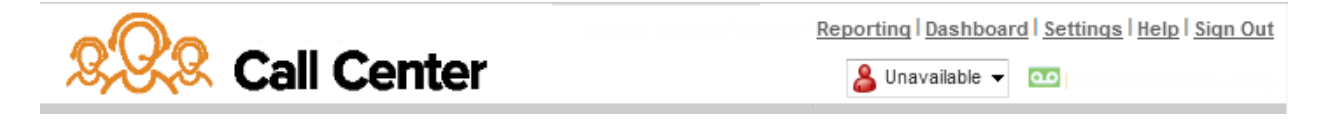

2. This will open up a new window that will give you access to Enhanced Reports

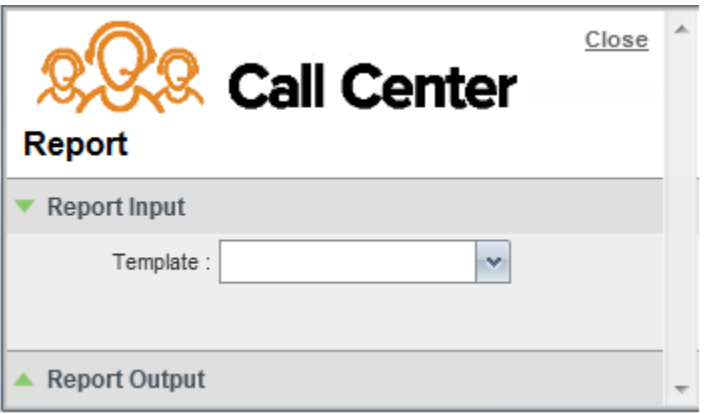

#### **Running Ad-hoc Historical Reports:**

1. In the Template drop down menu for Enhanced Reports, select the report you would like to generate

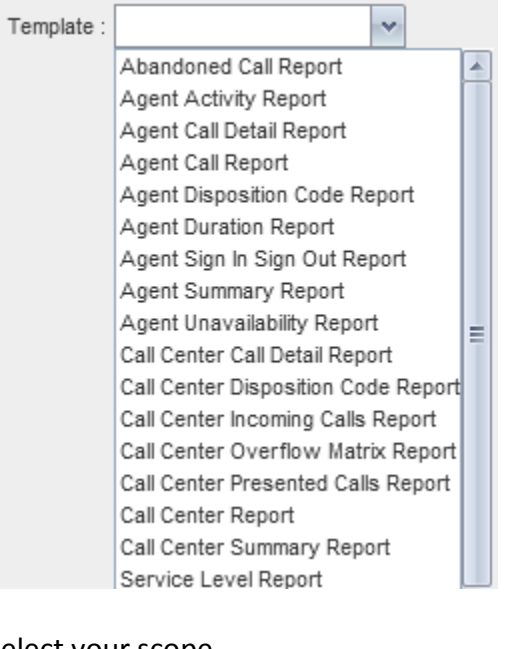

- 2. Select your scope
	- Queue Scope Selection Options:

Scope: @ All Call Centers @ Call Center O DNIS

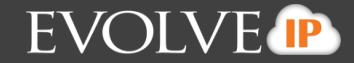

- Agent Scope Selection Options: Scope: @ All Agents Agents
- 3. If there are Performance Parameters, enter the necessary data thresholds.
- 4. Select type as historical

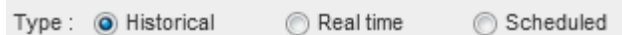

- 5. Select the start date and start time
- 6. Selet the end date and end time

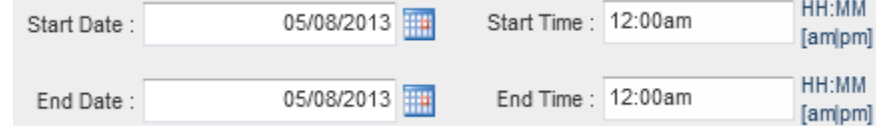

#### 7. Select sampling type

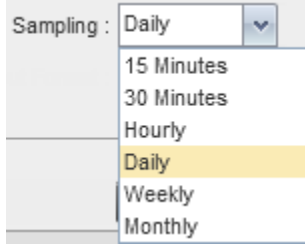

8. Select output format of either HTML, PDF, or XLS

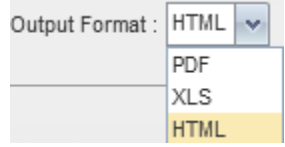

9. Click on Run Report

Run Report

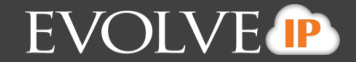

#### **Running Ad-hoc Real-Time Reports:**

1. In the Template drop down menu for Enhanced Reports, select the report you would like to generate

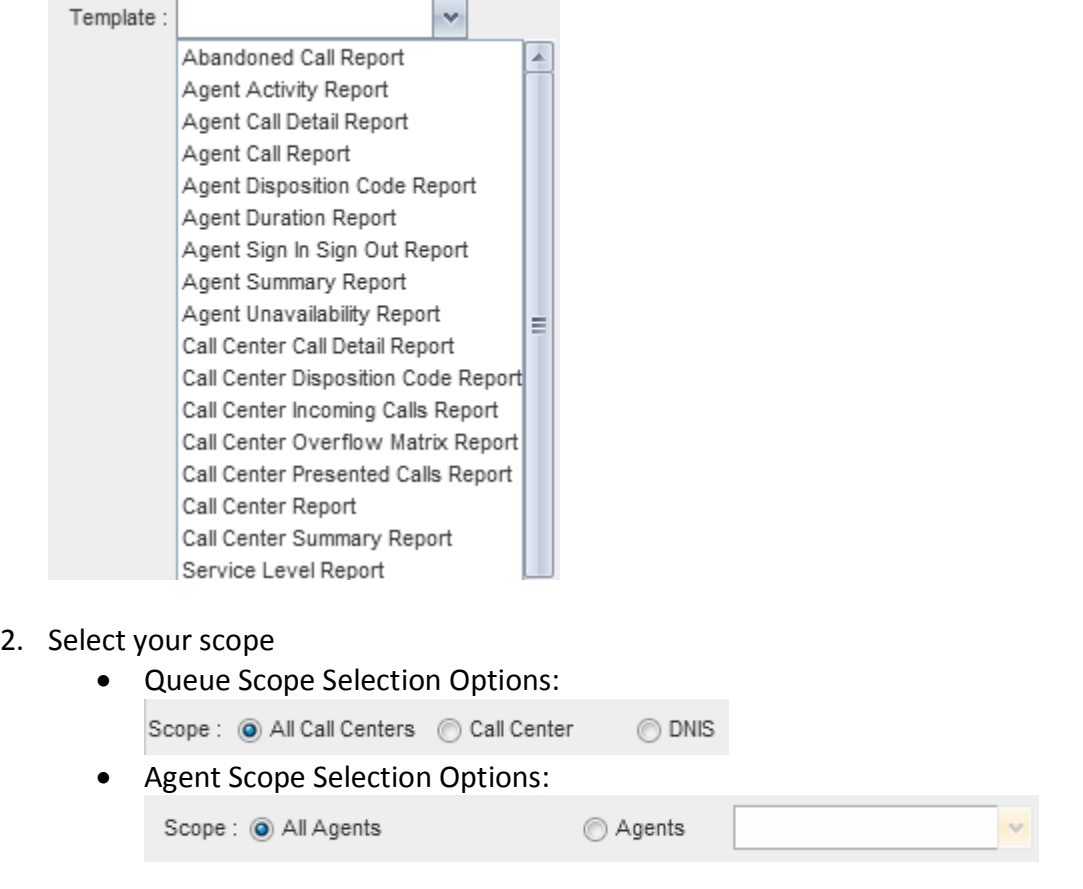

- 3. If there are Performance Parameters, enter the necessary data thresholds.
- 4. Select type as Real Time

Type: 6 Historical O Real time Scheduled

- 5. Select the start date and start time
- 6. Selet the end date and end time

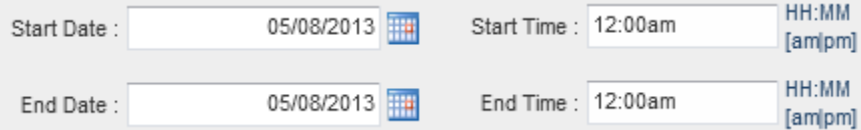

7. Select sampling type

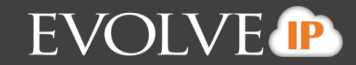

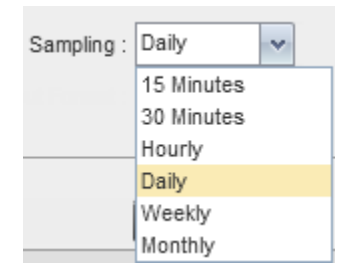

8. Select output format of either HTML, PDF, or XLS

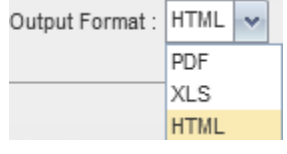

- 9. Click on Run Report Run Report
- 10. When running Real-Time reports as HTML, the Report Output will automatically update when there is change in the call center such as a new call, completed call, etc.

#### **Scheduling a Report:**

1. In the Template drop down menu for Enhanced Reports, select the report you would like to generate

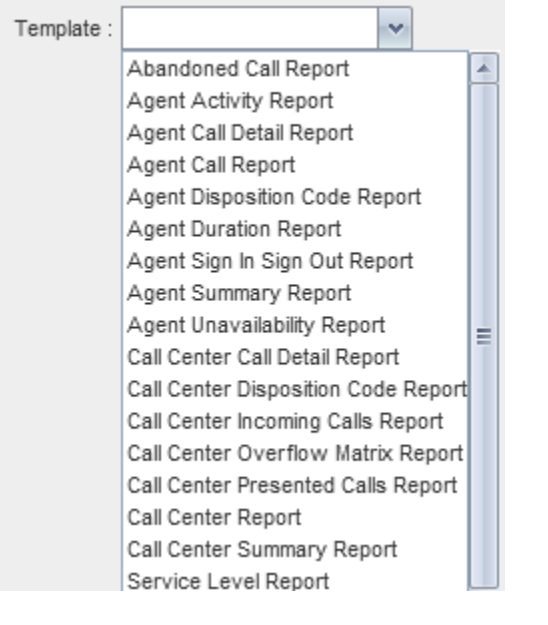

- 2. Select your scope
	- Queue Scope Selection Options: Scope: @ All Call Centers @ Call Center
	- Agent Scope Selection Options:

O DNIS

## **ENHANCED Reporting – Quick Reference Guide**

Monthly Yearly

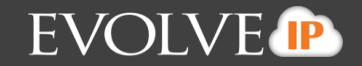

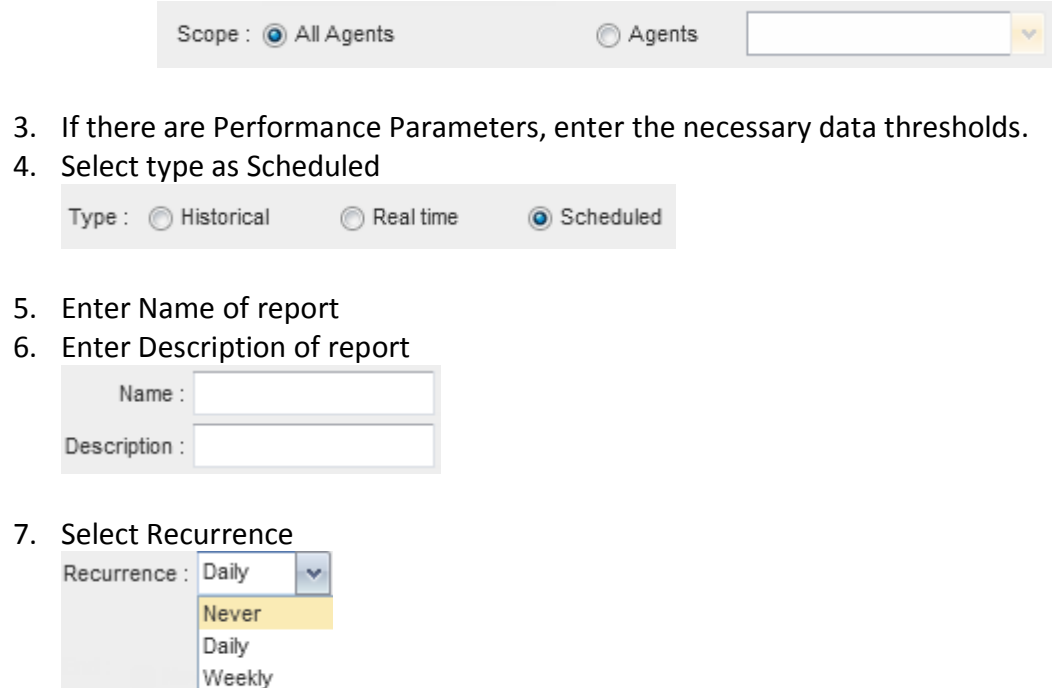

8. To set your Recurrence, enter the required criteria. The criteria will change based on your recurrence selection (daily, weekly, monthly, and yearly).

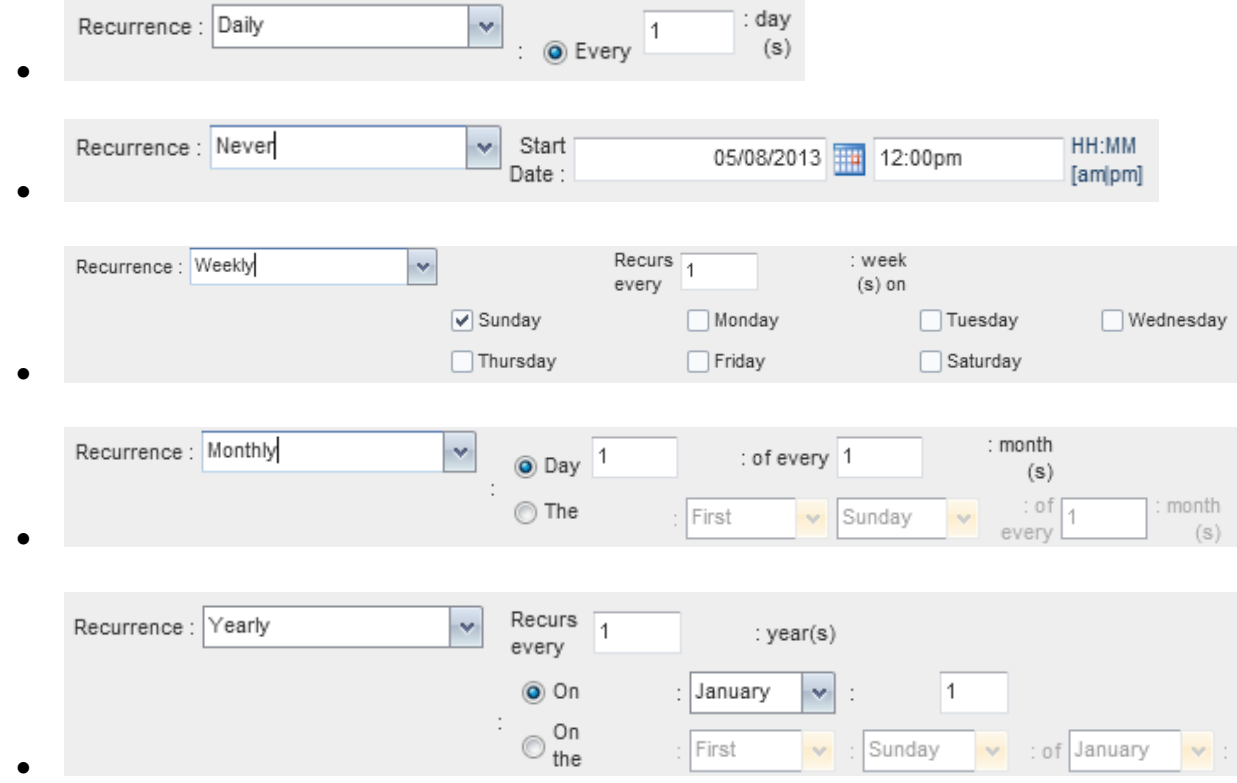

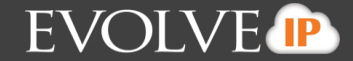

9. If scheduling a report with a recurrence of Never, select Timeframe of date and time then go to step 13.

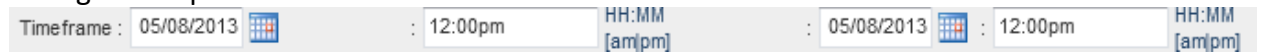

10. All other recurrence types, select end criteria, if any, for when the report should stop

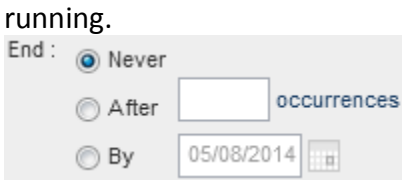

11. Select the start date and start time

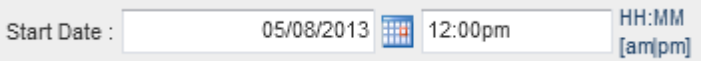

12. Enter timeframe and select from dropdown (hour, day, week, month, year)

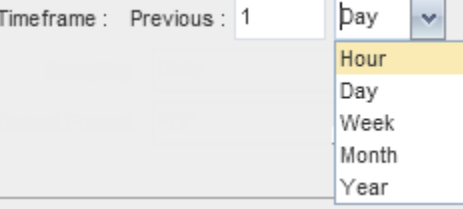

#### 13. Select sampling type

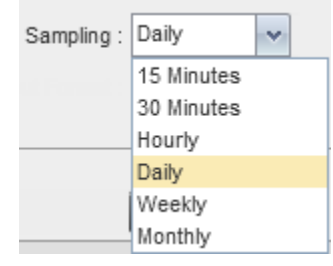

14. Select output format of either HTML, PDF, or XLS

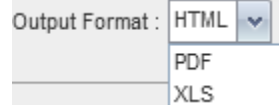

15. Enter Recipient Emails (up to 9)

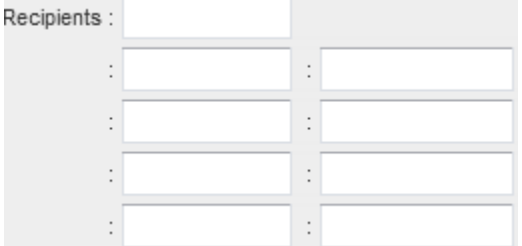

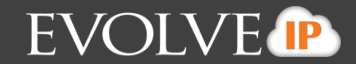

16. Click on Add Scheduled Report<br>Add Scheduled Report